## HCA Dynamic DNS (DDNS)

In HCA 13 the DDNS feature allows for simpler connection to the HCA Server from clients, services and web browsers when accessing HCA from outside the local network.

Access to the DDNS configuration dialog is from the *Interfaces* ribbon category *DDNS Configuration* button.

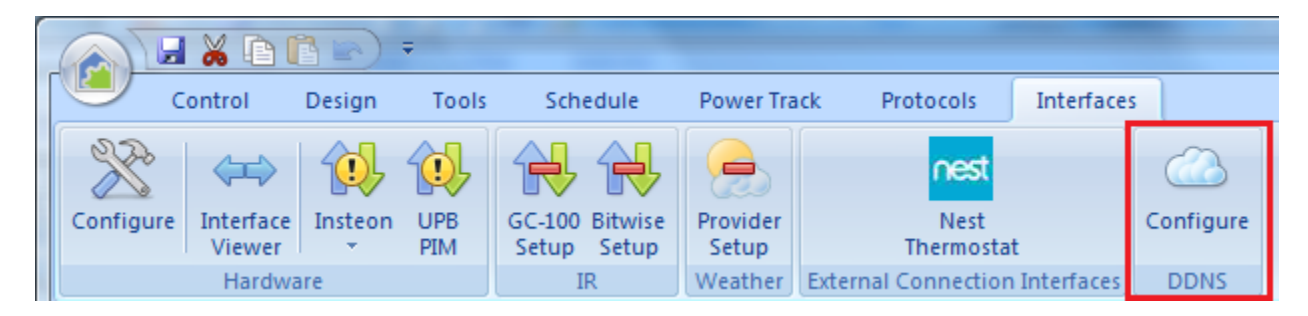

Open the DDNS Configuration dialog

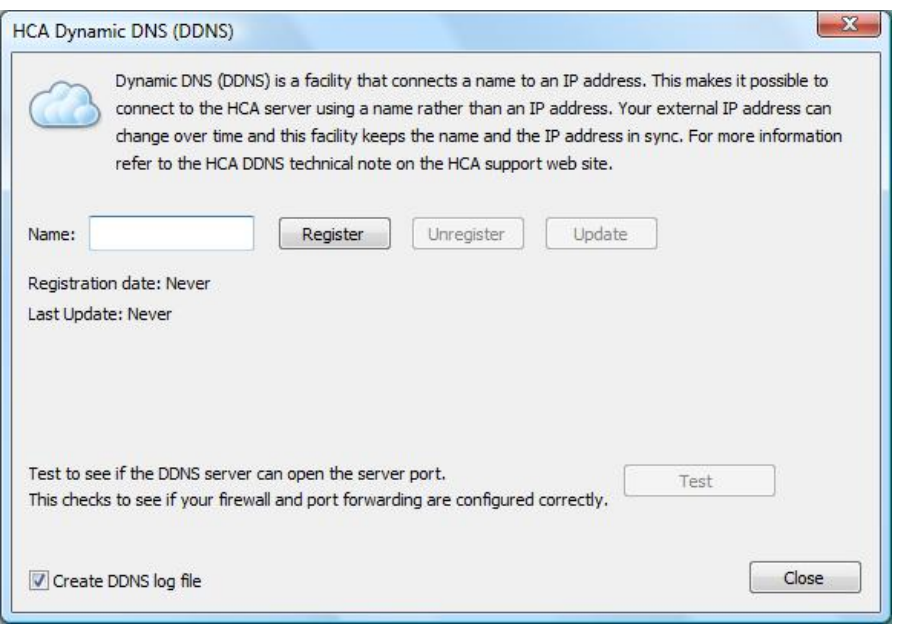

The name you enter must be from 1 to 12 characters in length and contain only lowercase letters and numbers. No other characters can be used.

After entering the name, press the Register button. If the name is not already in use then a success message displays.

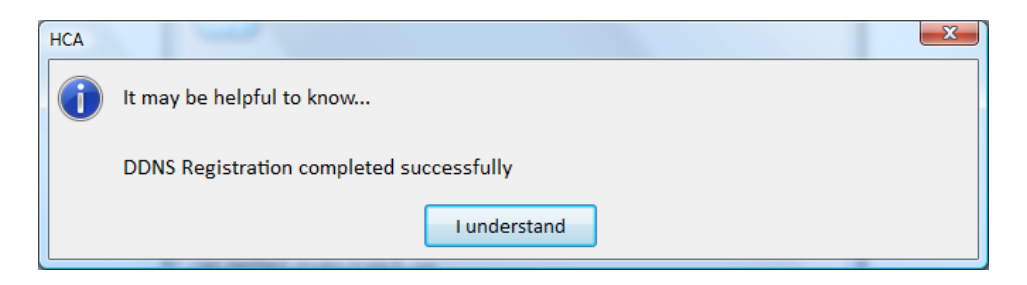

If the name is not unique then an error message displays.

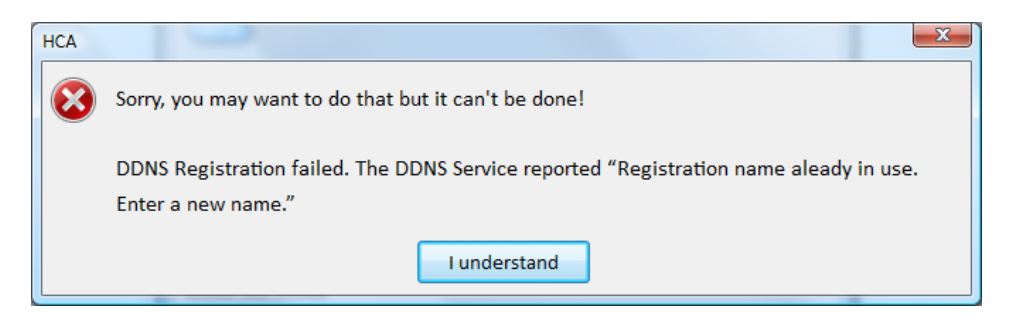

Once registration is completed the DDNS dialog updates to show additional information.

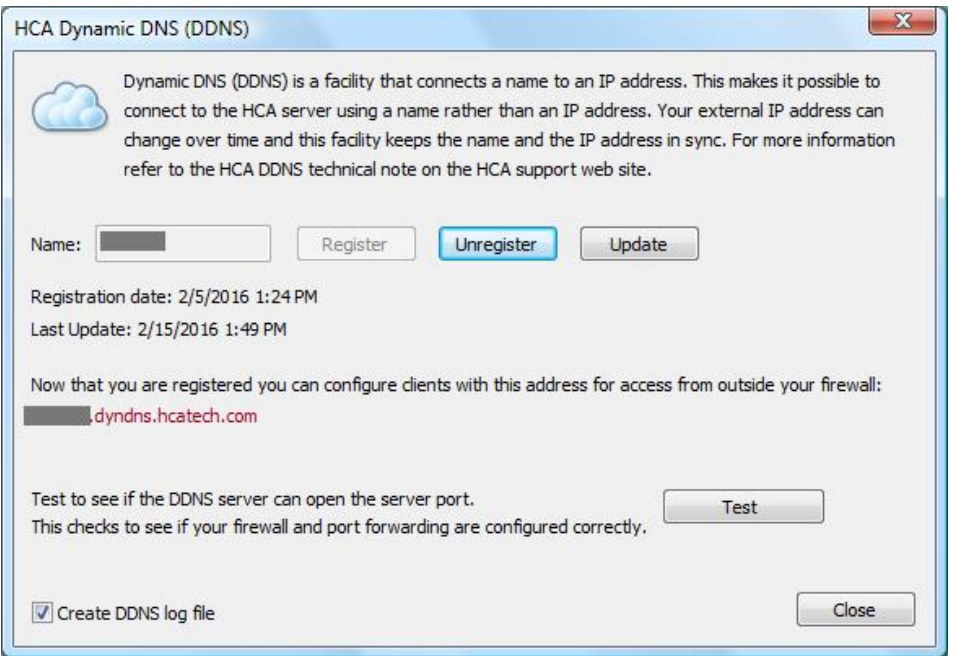

The key pieces of information in this dialog are:

- Registration date: When the registration was made
- Last update: In the background while HCA is running it periodically updates the Dynamic DNS service with your current external IP address. This shows the date and time of when the last update occurred.

 Use: In mobile applications you can now use the address shown in red. This is from the HCA Android application.

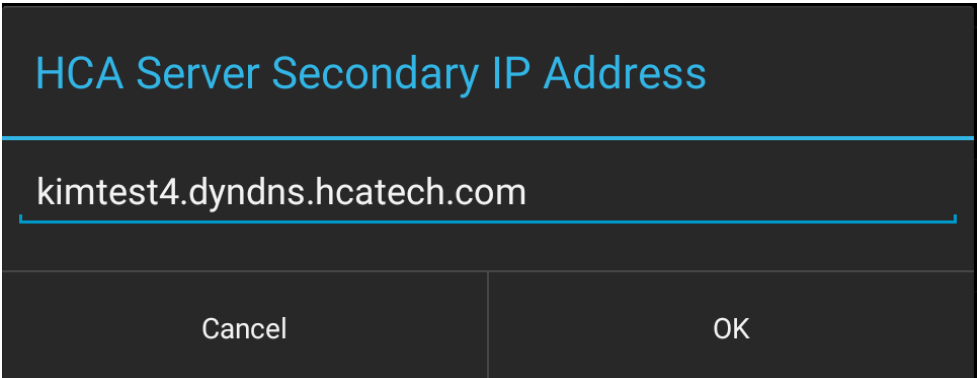

If you are using the HCA Web Component you can also use this name in a browser URL as:

## http://kimtest4.dyndns.hcatech.com

The "Test" button in the DDNS configuration asks the DDNS service to attempt to connect to your HCA Server and reports if it is possible or not. If it fails these are areas to check:

- The HCA server port. Use the "Update" button to make sure that the service has the current port.
- The remote access password. Use the "Update" button to make sure that the service has the current port.
- Port forwarding has been correctly configured in your router to allow access though your firewall.
- Your firewall is configured to allow port access.

The same set of things to configure and check are used for the mobile client applications. Review the User Guide client-server chapter for more information.

## **Tips:**

There is also a "DDNS Update" and "DDNS Test" menu choice in the Server "Tools" menu.

If you enable the log option in the DDNS configuration dialog, all interactions between HCA and the DDNS Service are logged to DDNS.log in the HCA documents area "Logs" subfolder.

##end##